## **Instalação do Software Visualizador de PCL**

**Sistemas Microsoft Windows Versões: Vista, 7, 8 e 10**

# **PrinterTux** Gerenciamento de Impressão

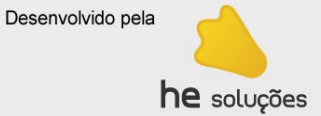

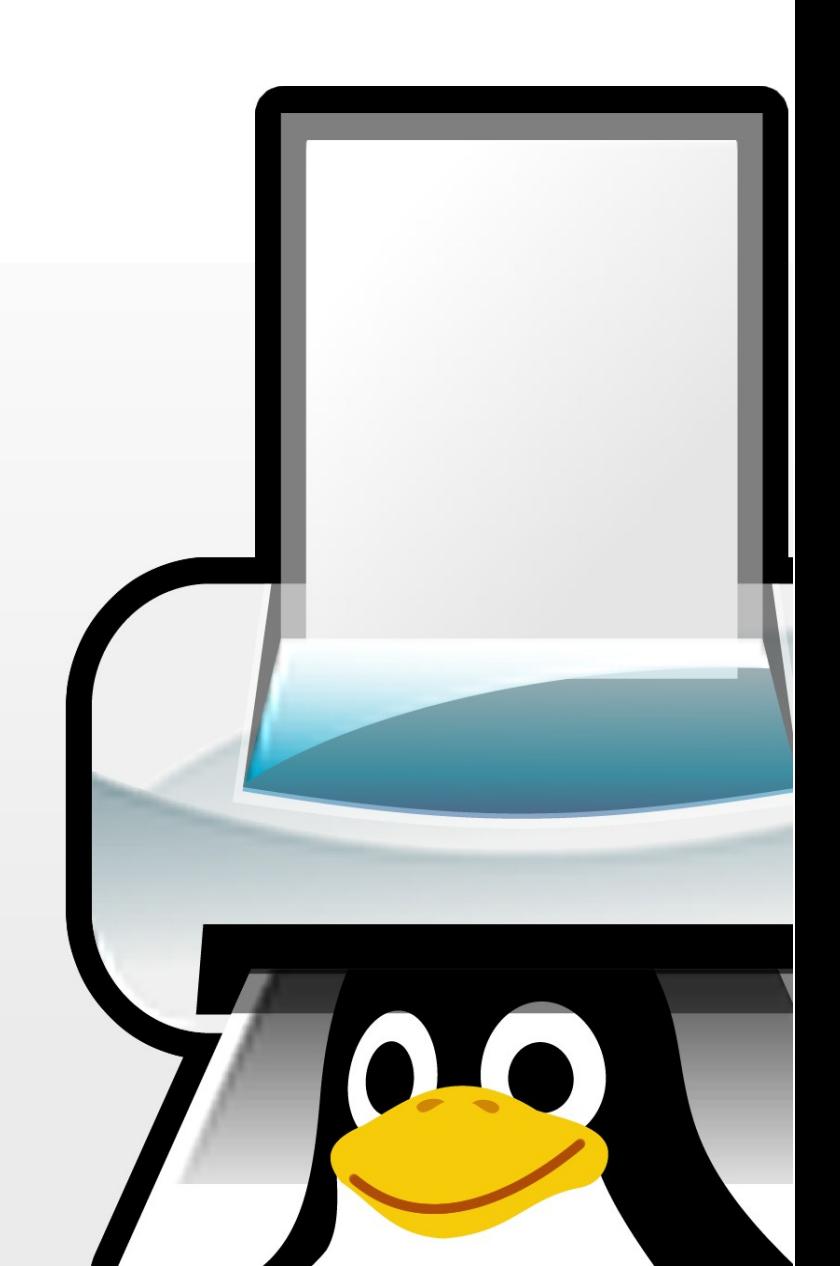

O procedimento abaixo instala e configura o programa que lê os arquivos de impressão no formato PCL armazenados pelo Printertux.

1 – Baixar o instalador:<https://www.hesolucoes.com.br/pcl>

2 – Descompactar e executar o instalador com todas as opções padrão.

3 – Configuração para usar a versão demonstração do software.

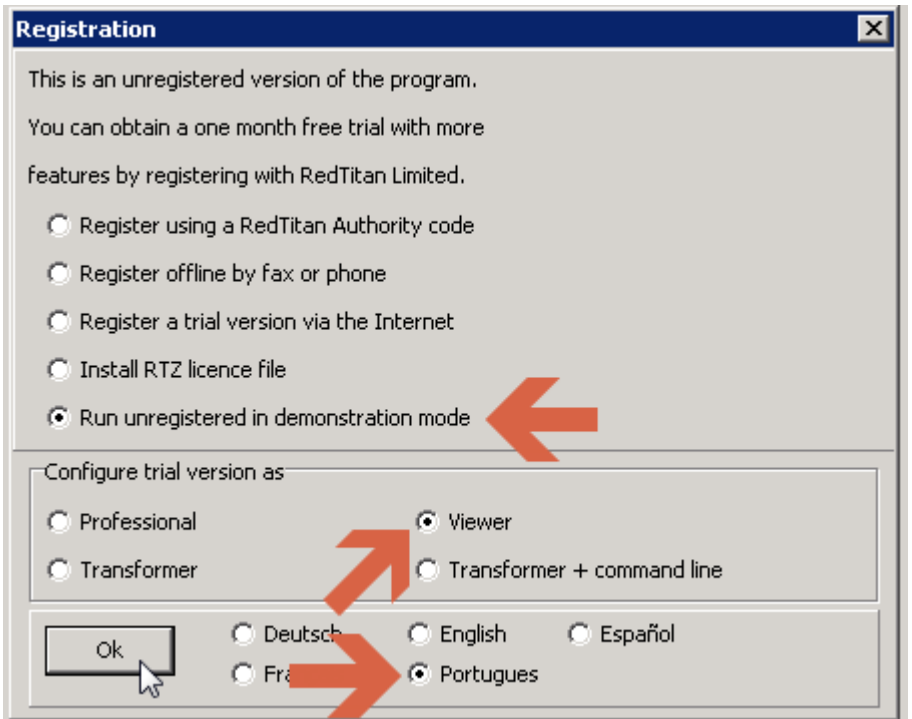

4 – Salvar os arquivos PCL para visualização.

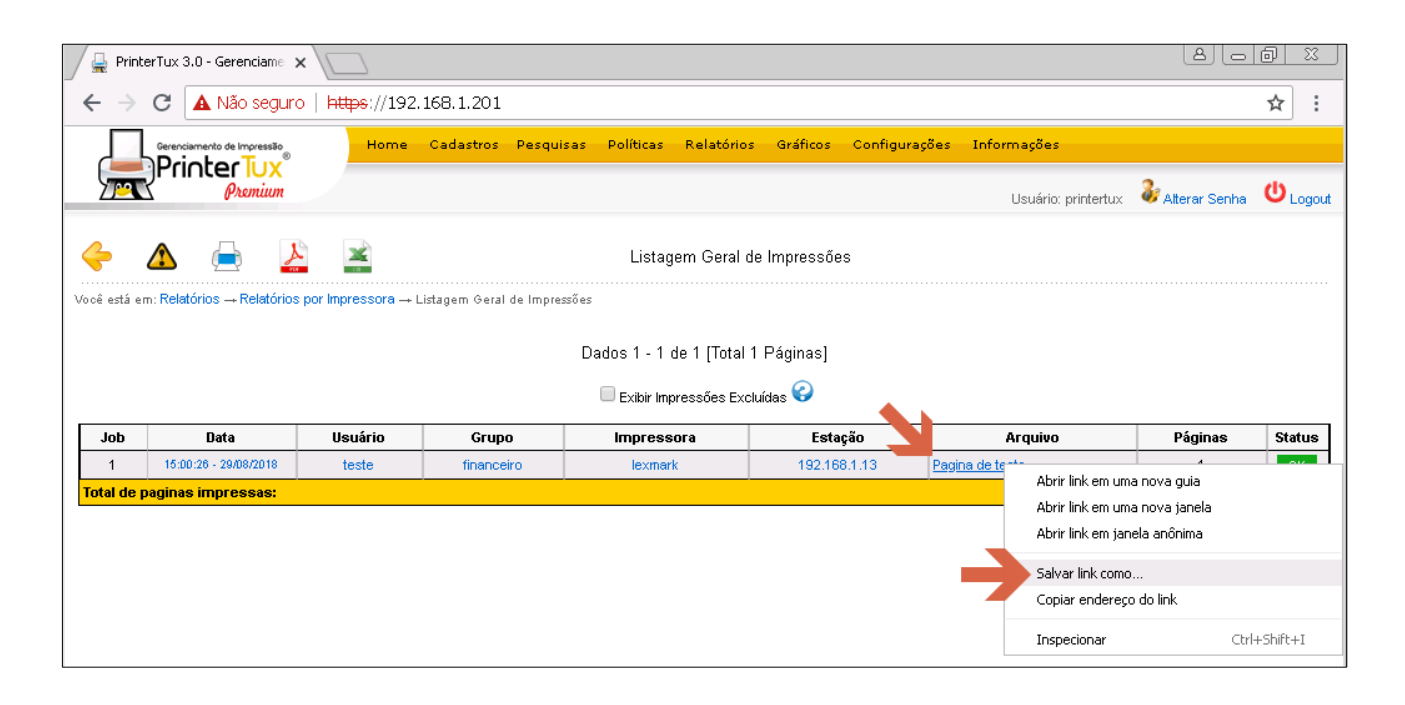

#### 5 – Abrir o arquivo salvo com extensão PCL

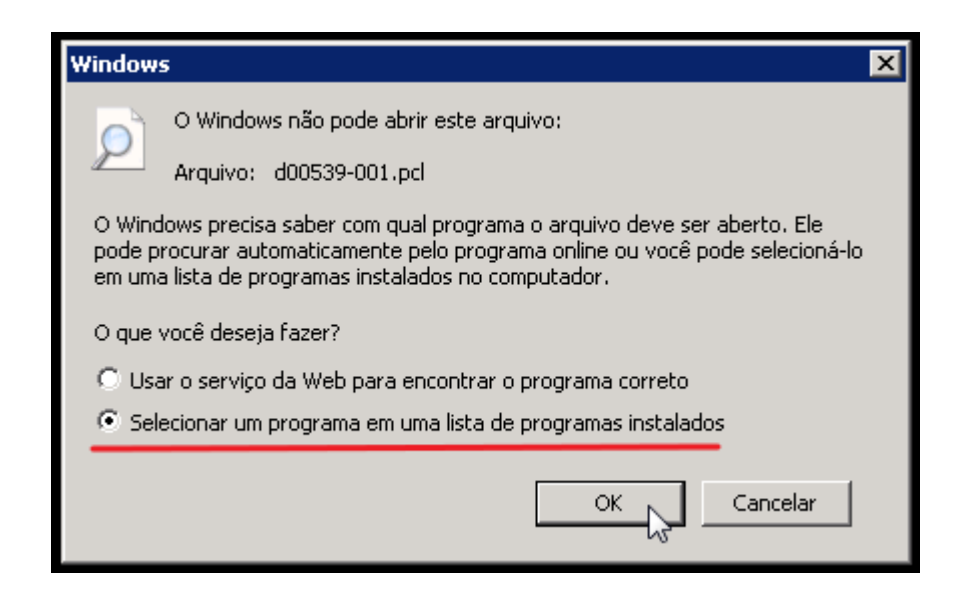

6 – Procurar pelo programa para abrir o tipo de arquivo PCL

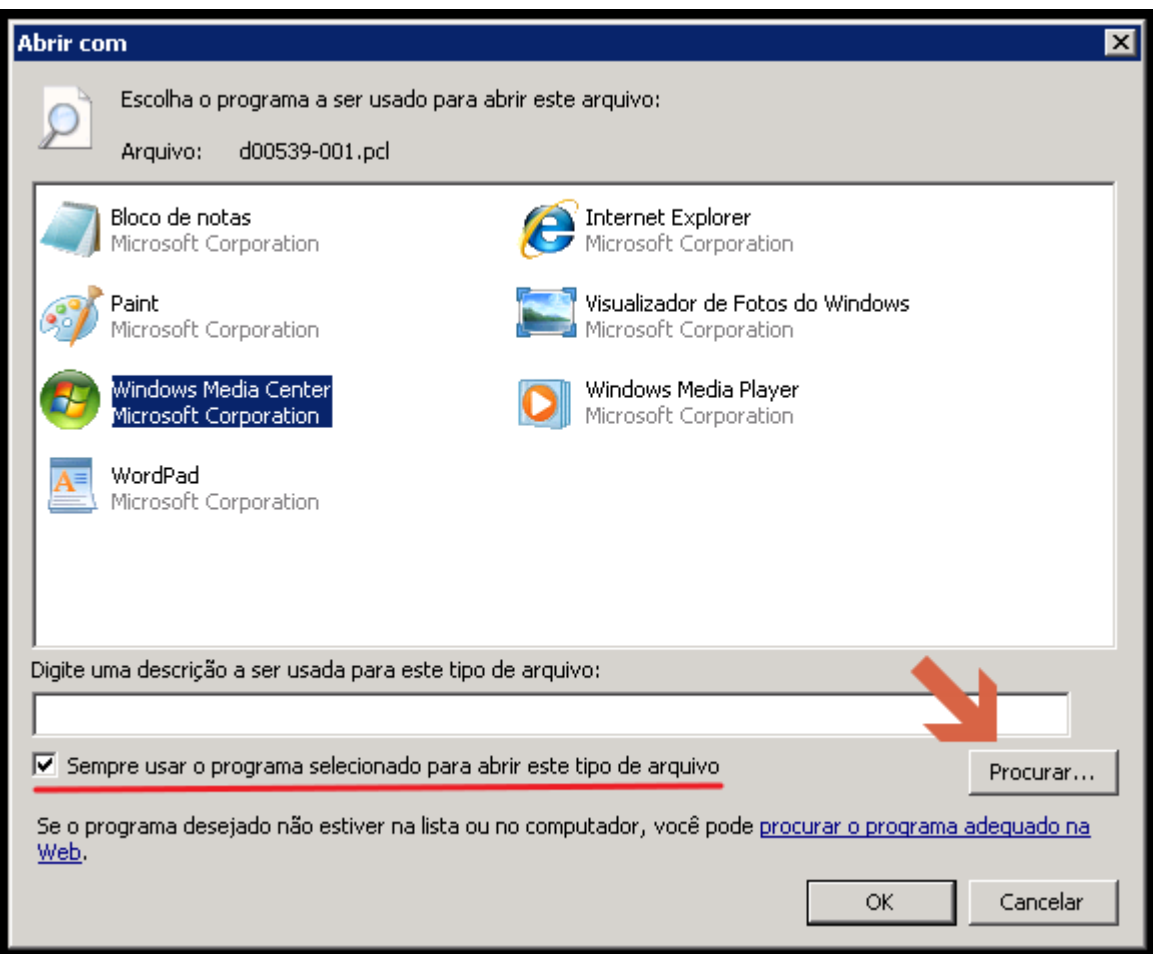

7 – Caminho do executável: *"C:\Program Files (x86)\RedTitan\software"*

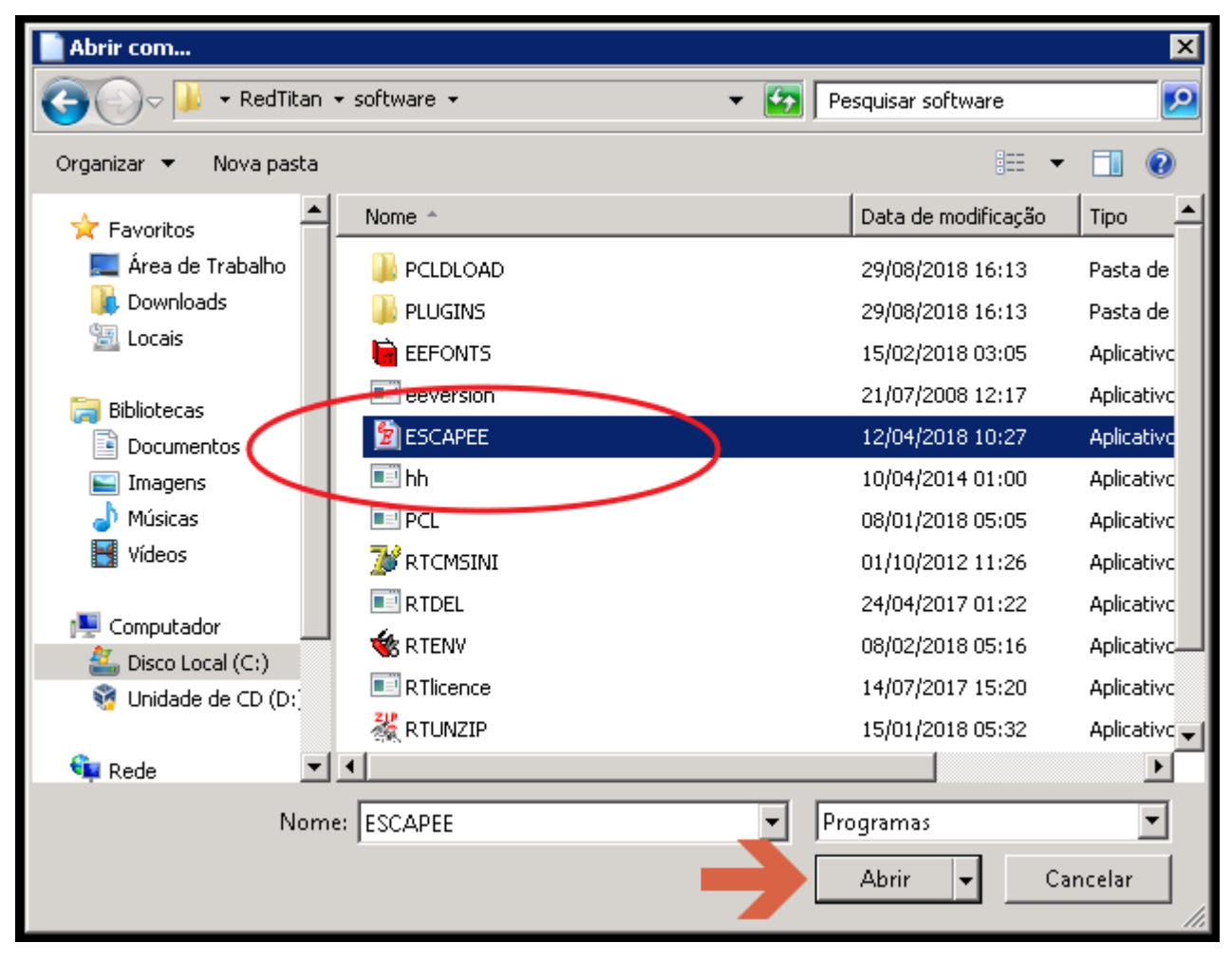

#### 8 – Salvar as configurações

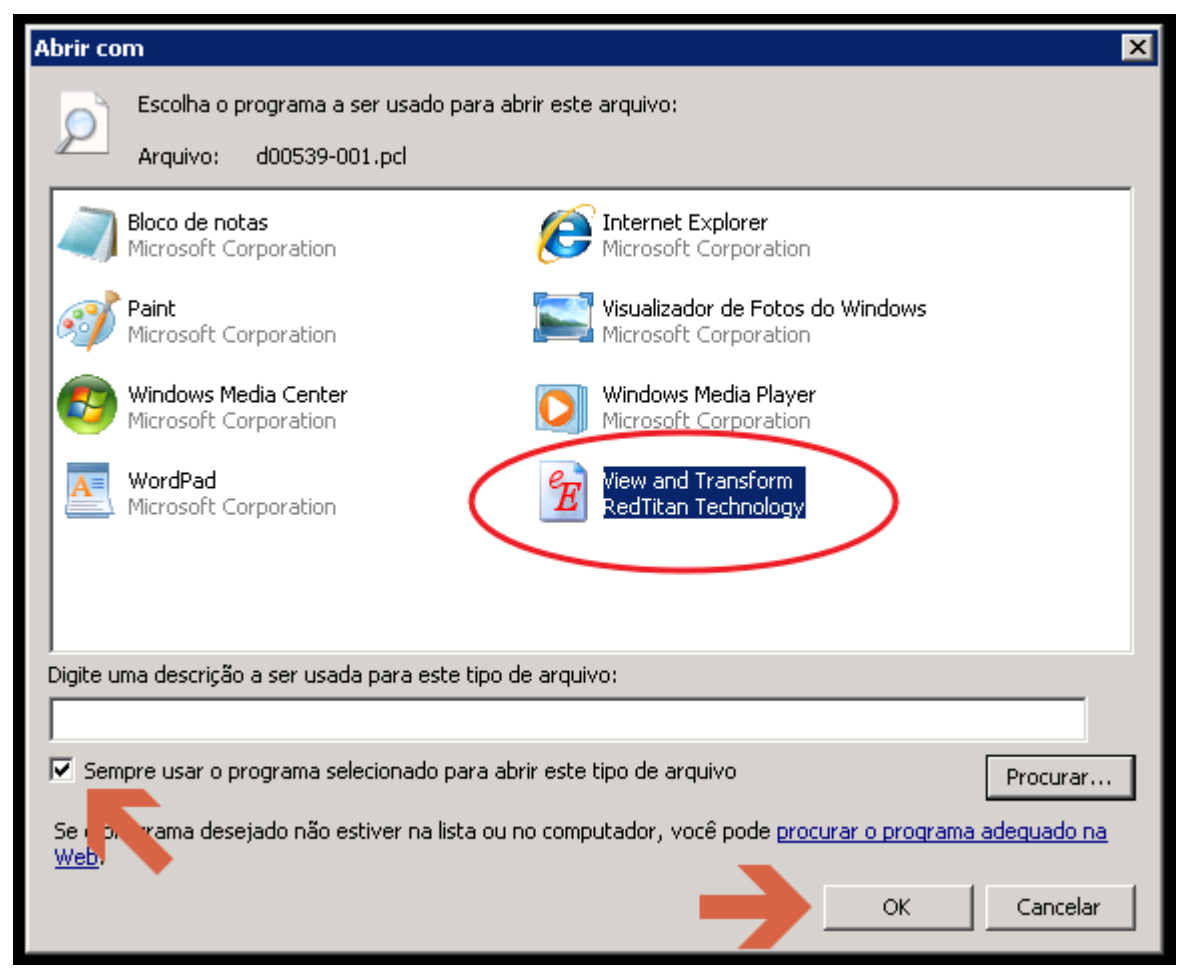

### 9 - Abrir o documento PCL

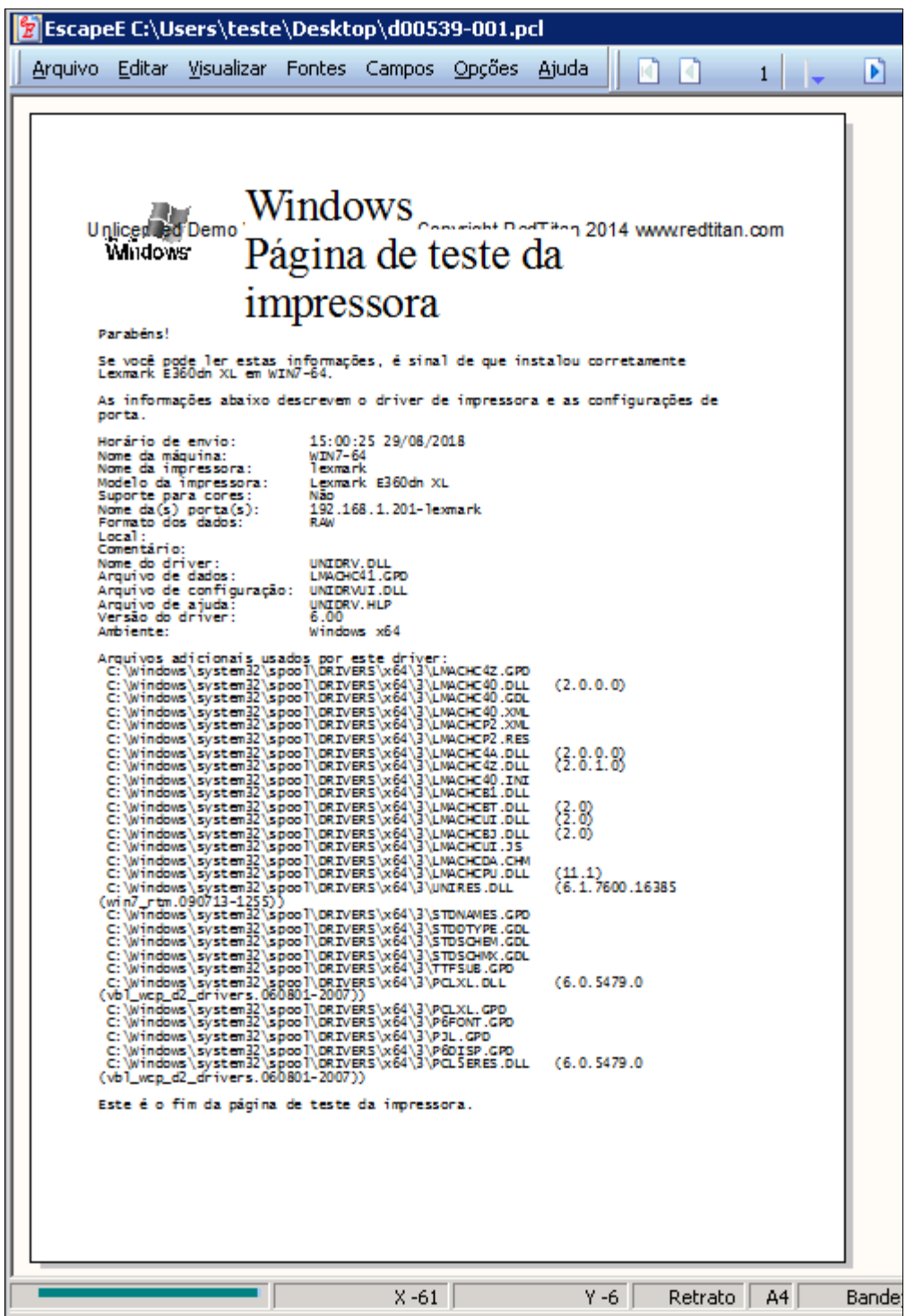